## **Руководство по подаче заявления о приеме через личный кабинет поступающего**

*1.* Зайдите на сайт ЯГМУ ([https://ysmu.ru/\)](https://ysmu.ru/).

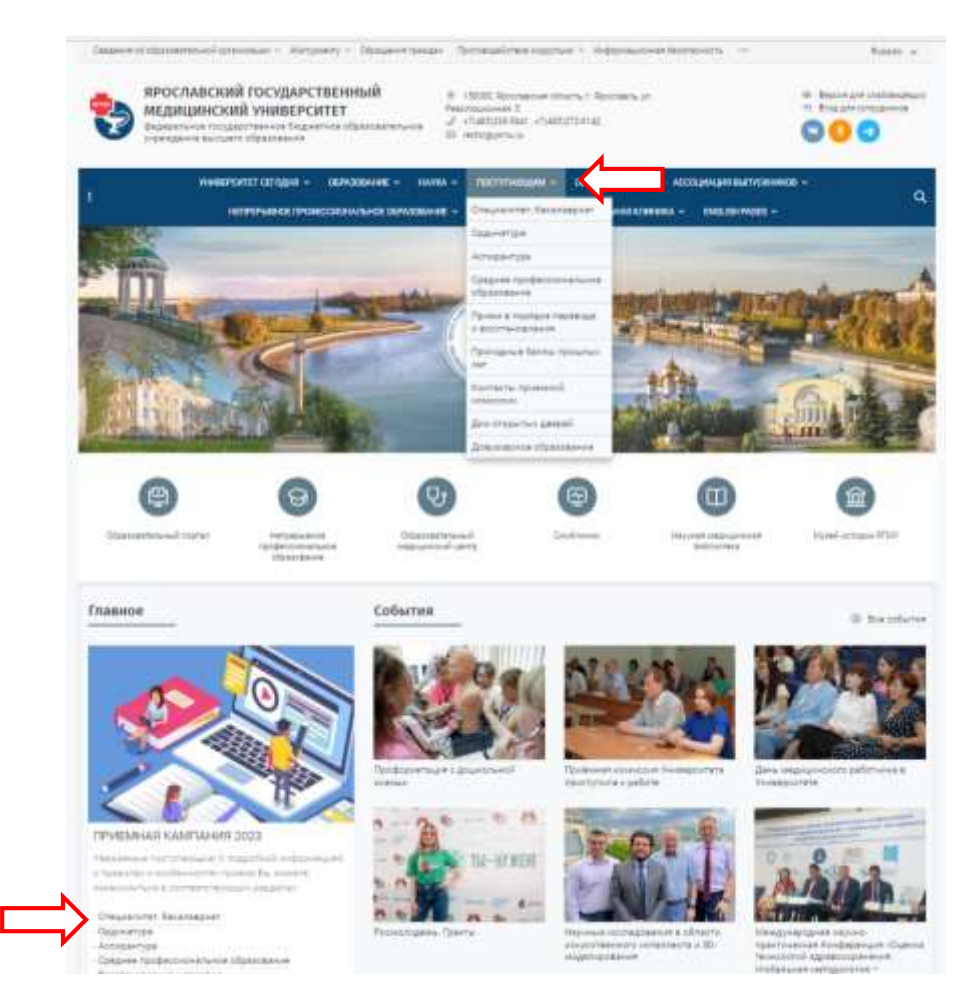

*2.* Откройте вкладку «Поступающим» с необходимым Вам разделом (Специалитет, бакалавриат) или переходите по ссылке из раздела «Главное».

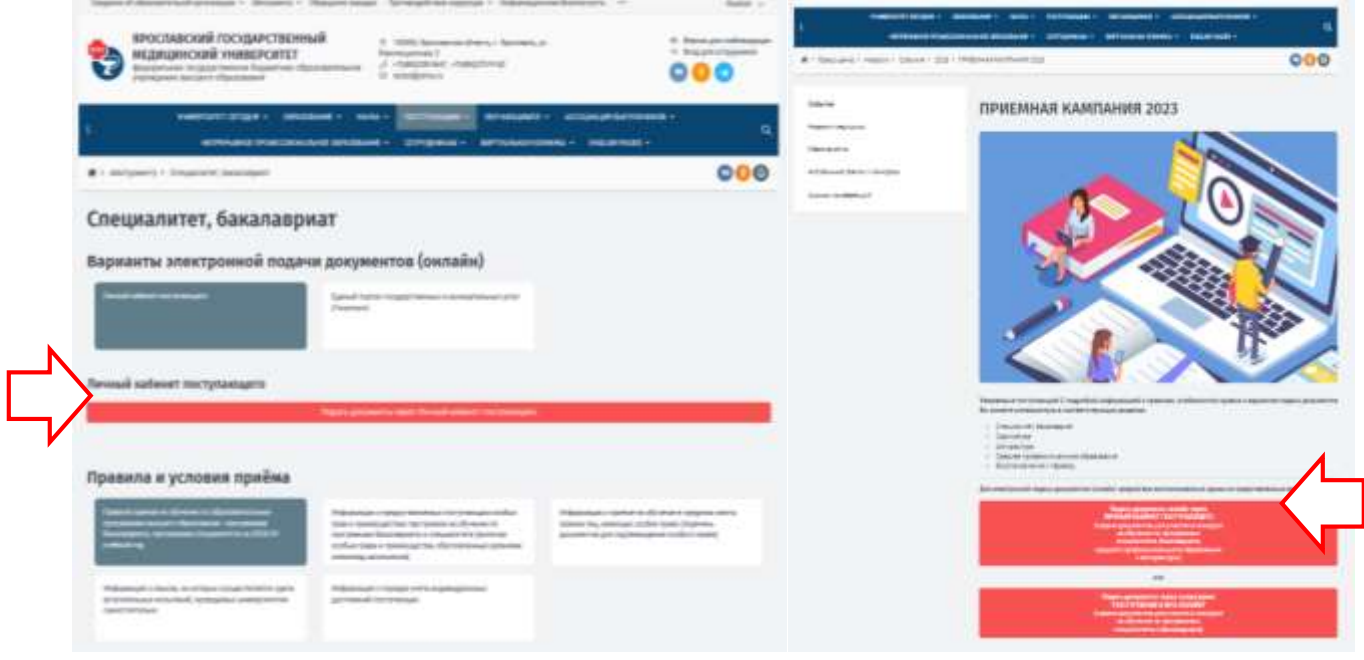

*3.* Нажмите на кнопку **«Подать документы через Личный кабинет поступающего»**.

*4.* У Вас откроется новое окно, в котором Вам нужно будет зарегистрироваться, чтобы подать заявление.

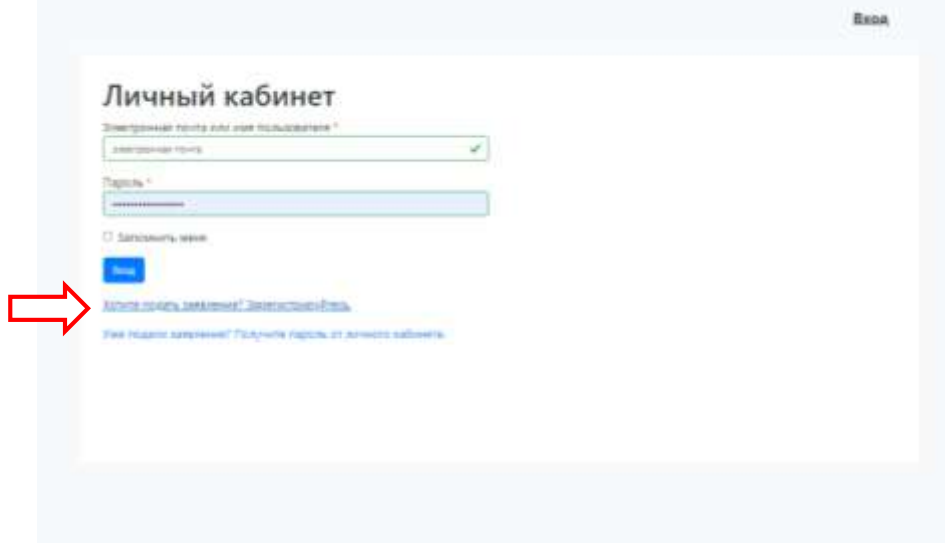

*5.* При переходе по ссылке в новом окне введите свои личные данные без сокращений и поставите галочку в разделе **«Нормативные документы»** (1).

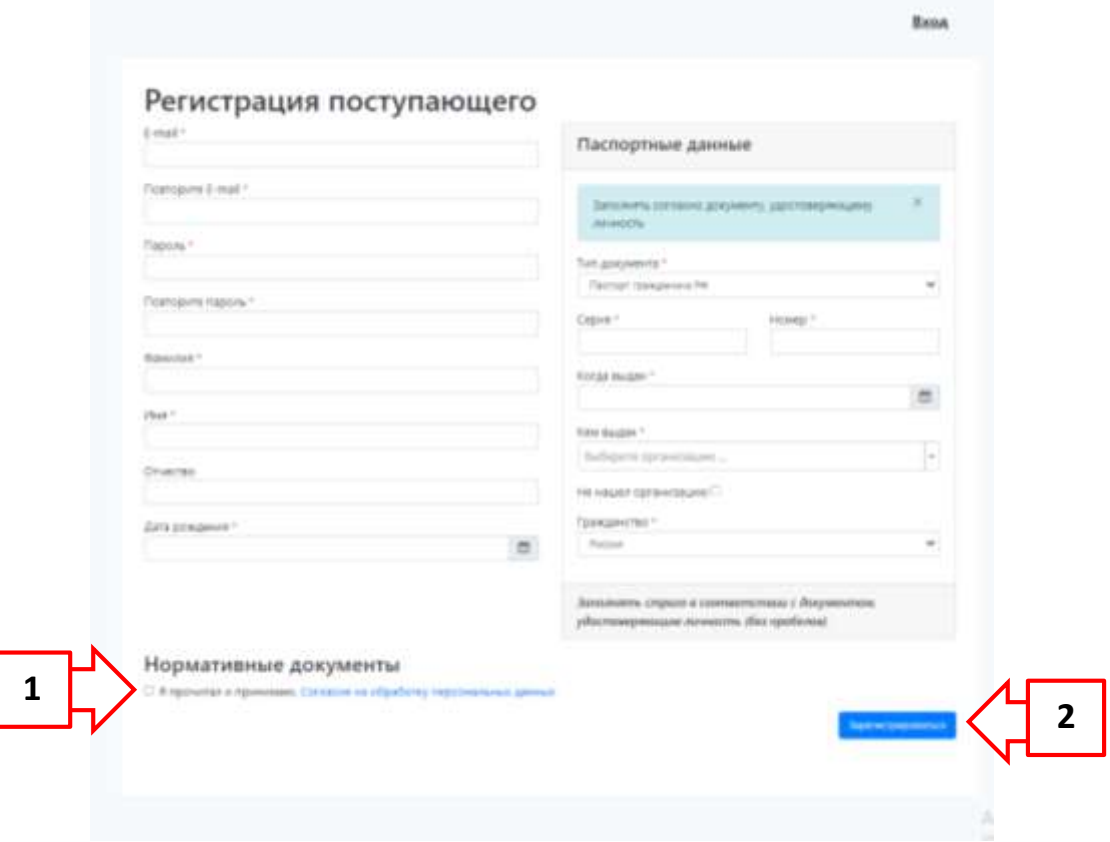

При завершении нажмите кнопку **«Зарегистрироваться»** (2).

*6.* В следующем открывшемся окне нажмите на кнопку **«Заполнить анкету».**

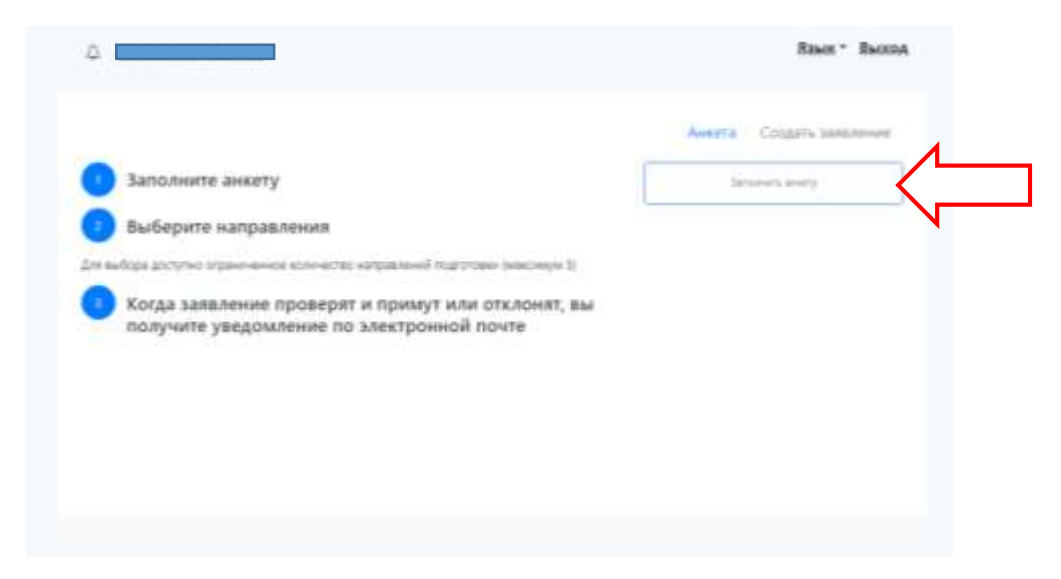

*7.* В анкете в соответствующие ячейки введите свои данные. После заполнения Вам необходимо проверить корректность заполнения ячеек анкеты, *в том числе на наличие орфографических ошибок*. Все поля обязательны для заполнения.

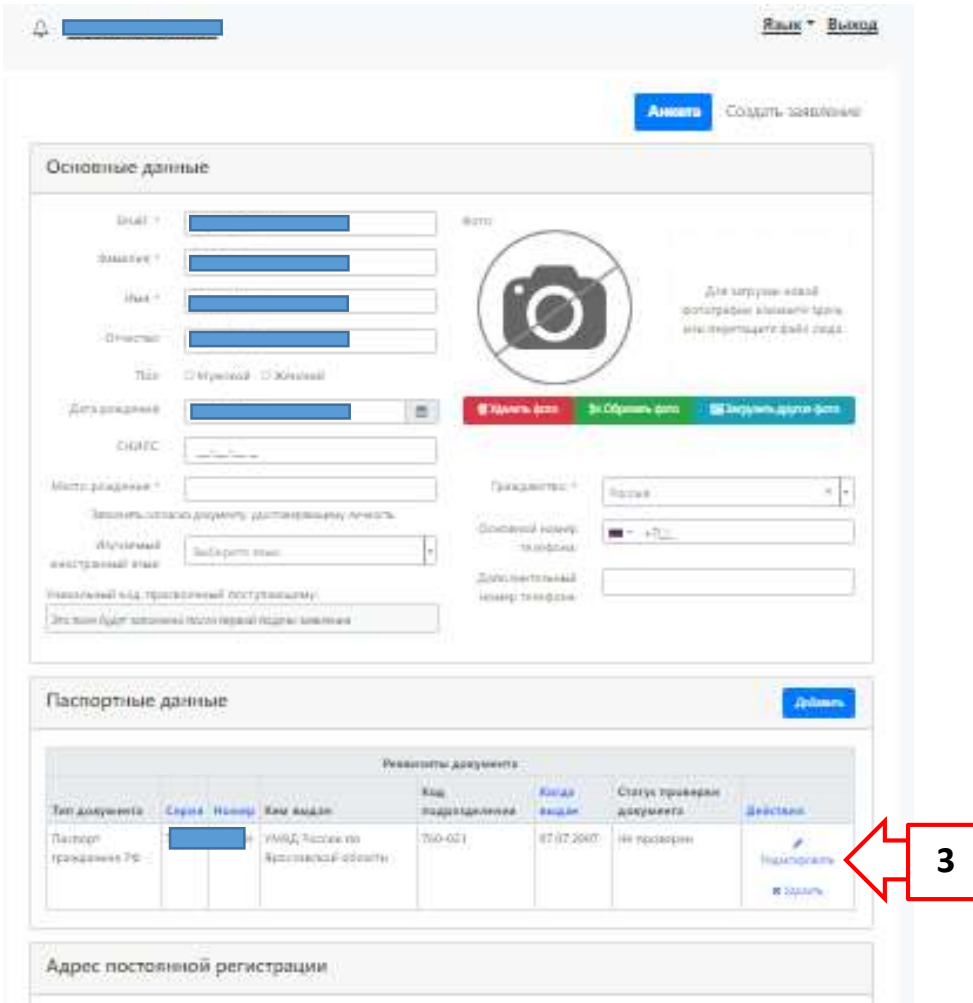

- *8.* В верхней части анкеты заполните персональные данные, **обязательно номер СНИЛС**!
- *9.* В разделе **«Паспортные данные»** проверьте правильность их заполнения. Если присутствуют сокращения в каких-либо данных, то нажмите на кнопку **«Редактировать»** (3), после изменения, кнопку – **«Сохранить»** (4).

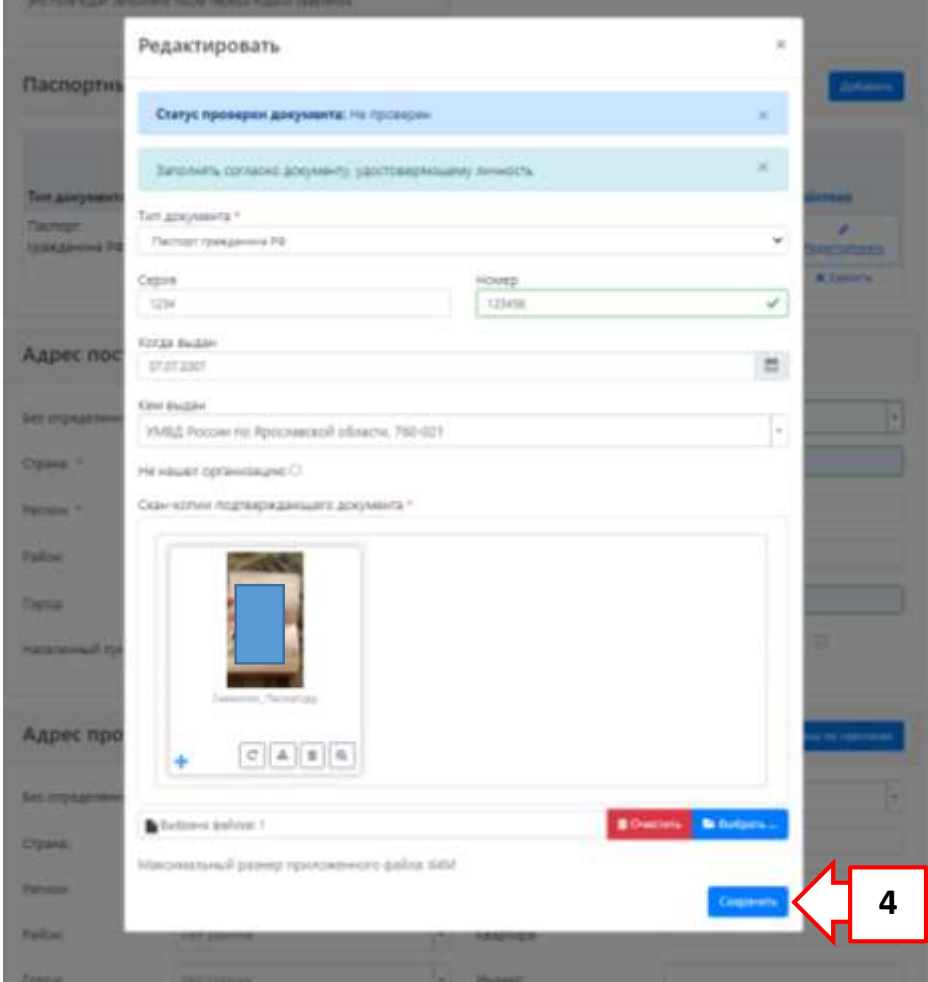

*10.* Далее, заполните данные о месте постоянной регистрации и о месте проживания. Если Вы не можете найти Ваши данные в адресном классификаторе, то **нажмите галочку** (5) и заполните их вручную. Если у Вас отсутствует один из пунктов (отсутствует улица и/или дом) – в соответствующей ячейке поставьте прочерк.

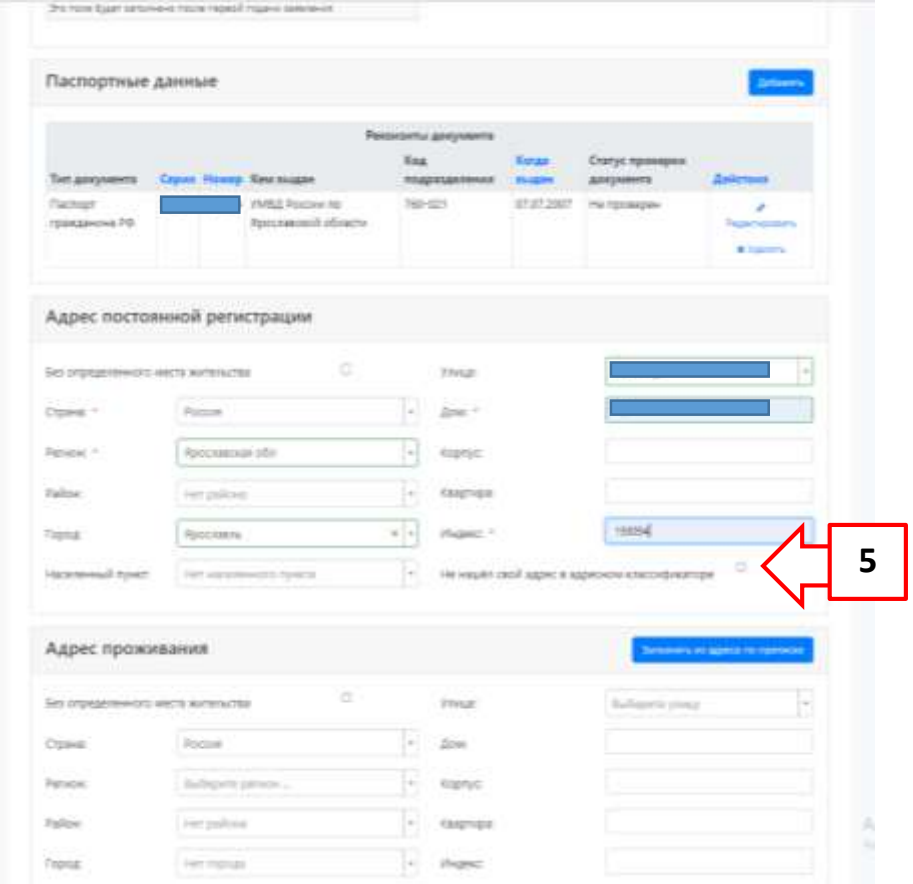

*11.* Затем, по желанию заполните такие разделы, как: «Данные родителей или законных представителей» и **«Прочее»** (Поставить галочку (6)).

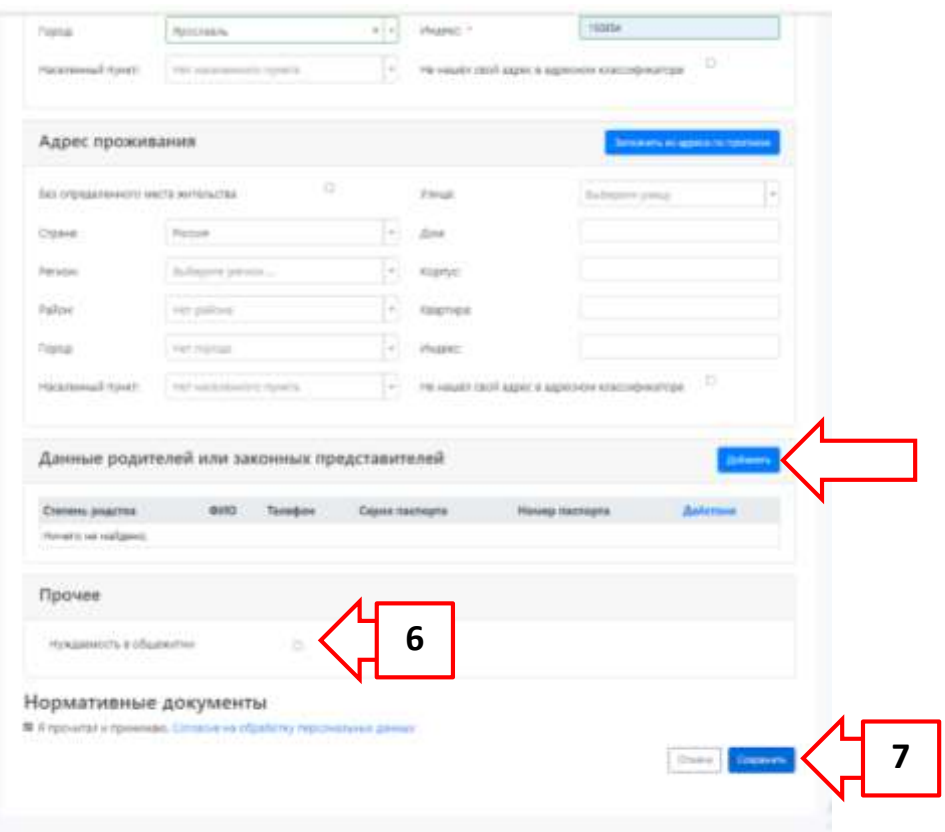

- *12.* В разделе «Скан-копии документов» прикрепите сканы разворотов с персональными данными, сведениями о месте постоянной регистрации и о месте проживания, СНИЛСа в читаемом виде; нажмите кнопку **«Сохранить»** (7).
- *13.* При правильном заполнении будет написано, что **«Анкета сохранена на портале»**. Следующим шагом нажмите кнопку **«Подать заявление»** (8).

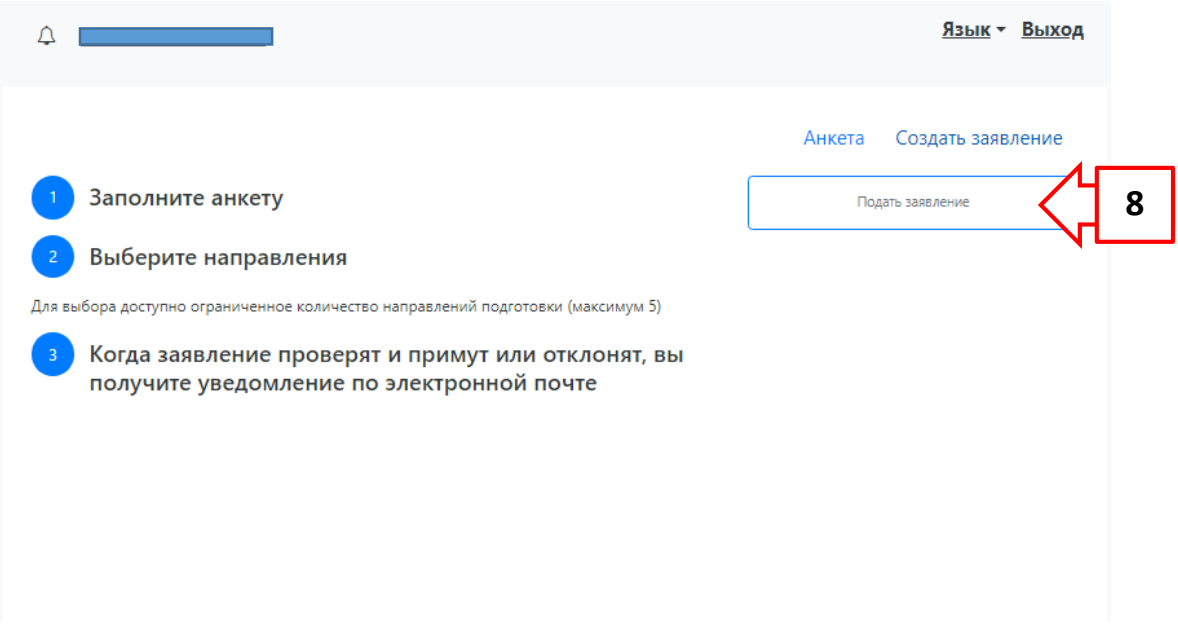

*14.* В открывшемся окне из списка выберете приемную кампанию с соответствующим уровнем образования, на которое Вы собираетесь поступать и нажмите кнопку **«Выбрать»**.

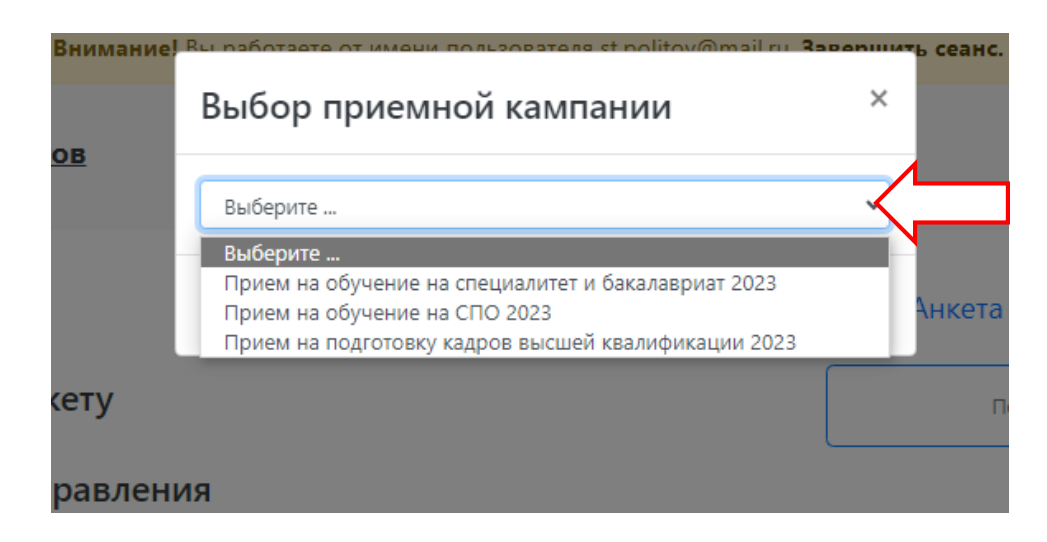

*15.* После выбора приемной кампании с нужным Вам уровнем образования у Вас откроется окно с перечнем вкладок. Вам будет открыта возможность начать со вкладки **«Образование»**. Чтобы ввести данные нажмите кнопку **«Добавить»** (9).

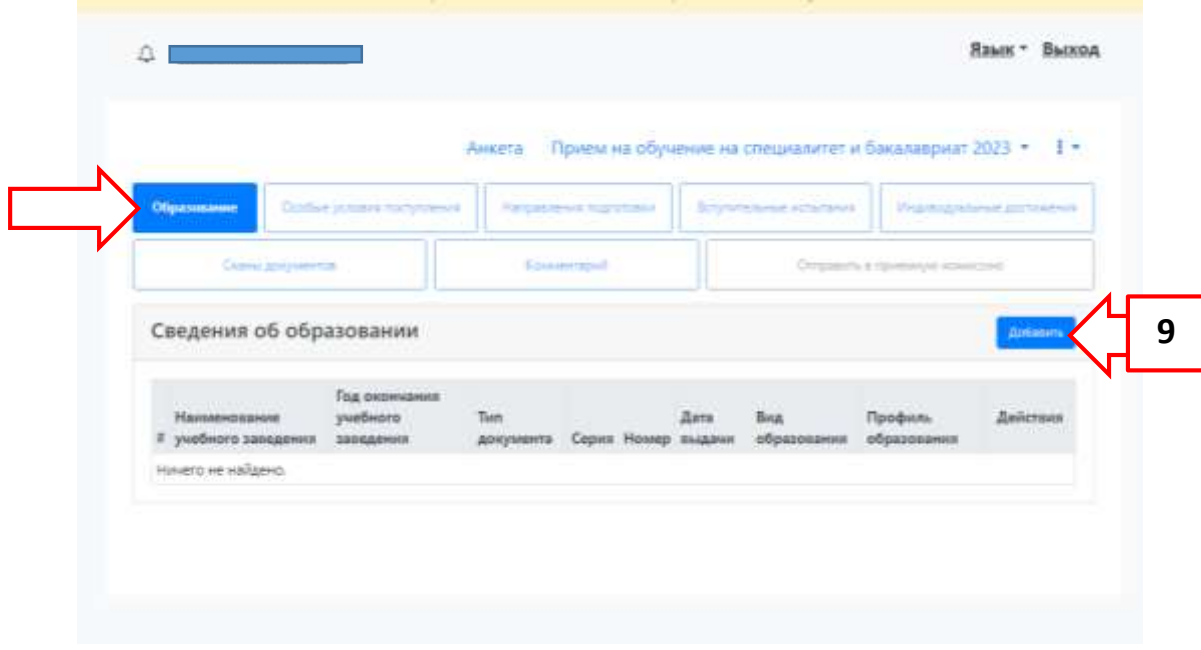

*16.* В открывшейся вкладке «Образование» заполните все пустые поля в соответствии с аттестатом без сокращений.

Для корректного заполнения раздела «Сведения об образовании» в ячейке «Вид образования» Вы должны указать вид образования согласно уровню предшествующего образования в соответствии с Вашим документом об образовании. В выпадающем списке Вам необходимо указать одно из следующих перечисленных уровней:

- «среднее профессиональное»,
- «высшее»,
- «начальное профессиональное»,
- «среднее (полное) общее»
- «среднее общее».

В ячейках **«Уровень образования»** и **«Тип документа»** автоматически будет предложен выбор уровня образования и типа документа.

В ячейках **«Серия документа»** и **«Номер документа»** проставляете серию и номер вашего документа об образовании. *В случае, если серия документа отсутствует – ячейка «Серия документа» не заполняется! Прочерк и другие символы проставлять не нужно!* 

После заполнения, нажмите кнопку **«Выбрать»,** и загружаем скан-копию документа об образовании **с приложением!** (10).

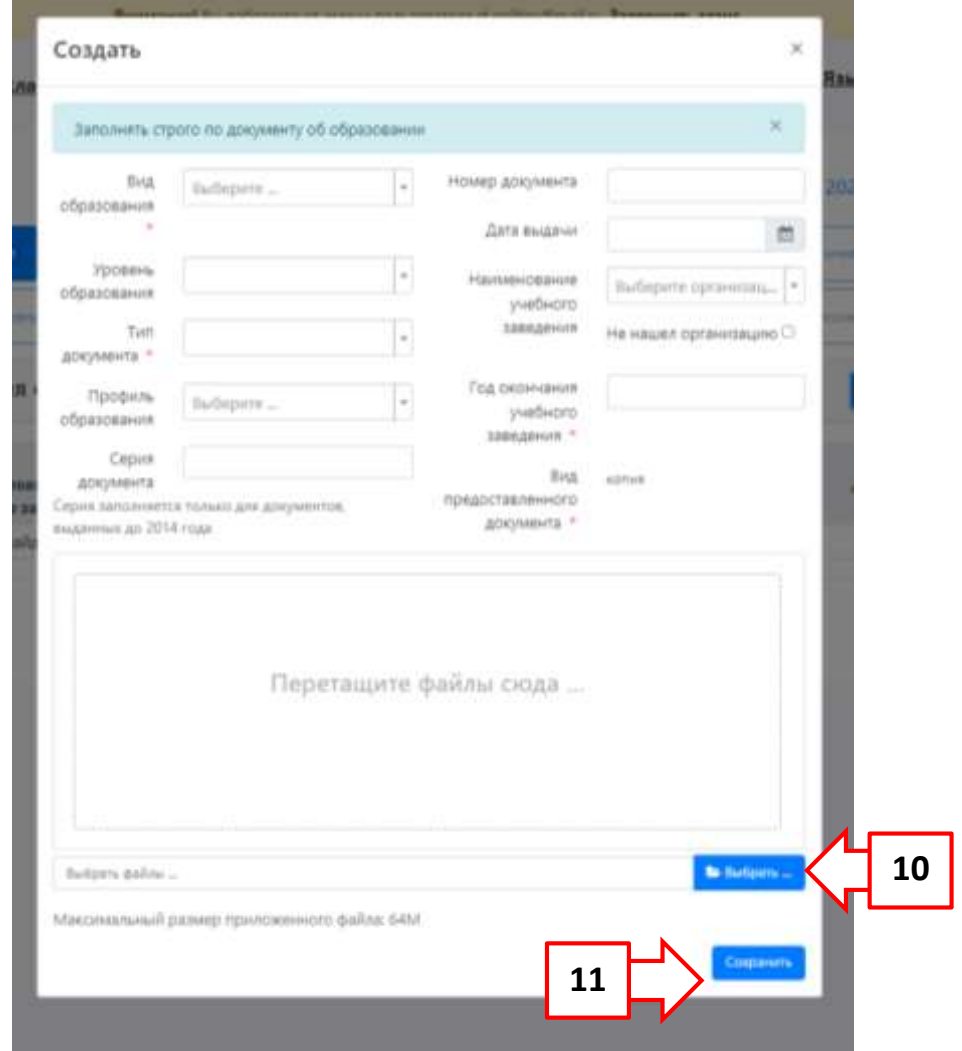

*17.* Далее нажмите кнопку **«Сохранить»** (11) для активации других вкладок.

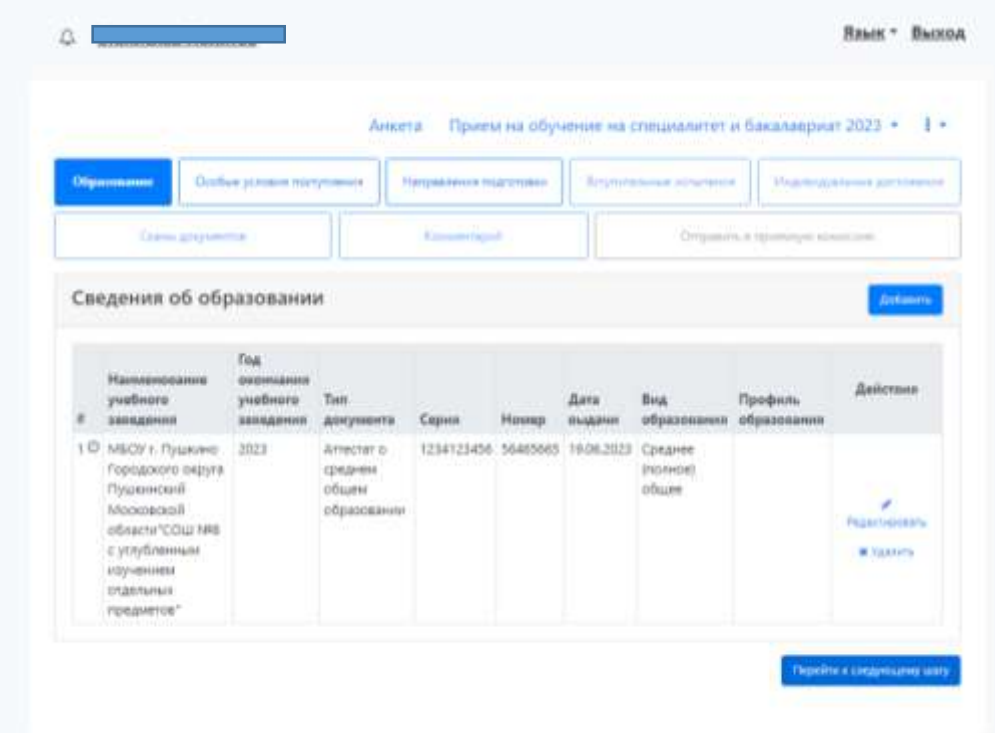

*18.* При наличии льготы (при подаче заявления на прием в пределах особой квоты в соответствии с п.28 Правил приема, а также на прием в пределах квоты целевого приема и

приема без вступительных испытаний) и/или преимущественных прав (в соответствии с п.20 Правил приема) перейдите в соответствующую вкладку **«Особые условия приема»** (12) и прикрепите документы согласно Вашему выбору:

- наличие особого права (*Льготы*) (13);
- по договору о *Целевом обучении* (14),
- *Поступление без вступительных испытаний* (15),

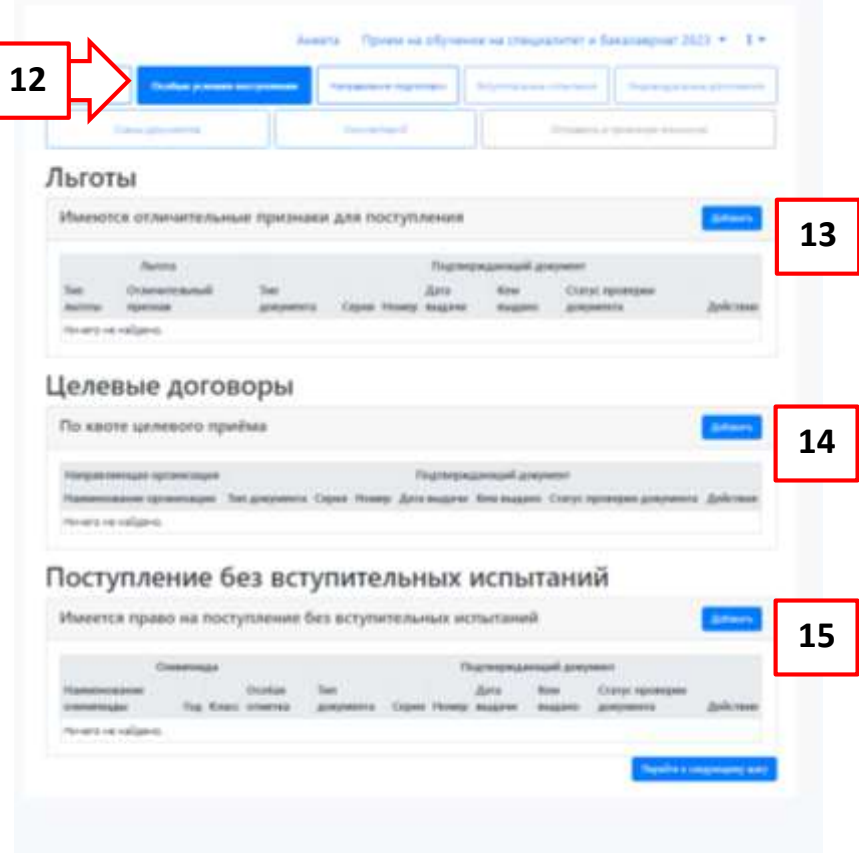

*19.* Во вкладке *«Направление подготовки»* (16) для добавления направления по нужной форме (бюджетная основа и/или платная основа) нажмите кнопку **«Добавить»** (17).

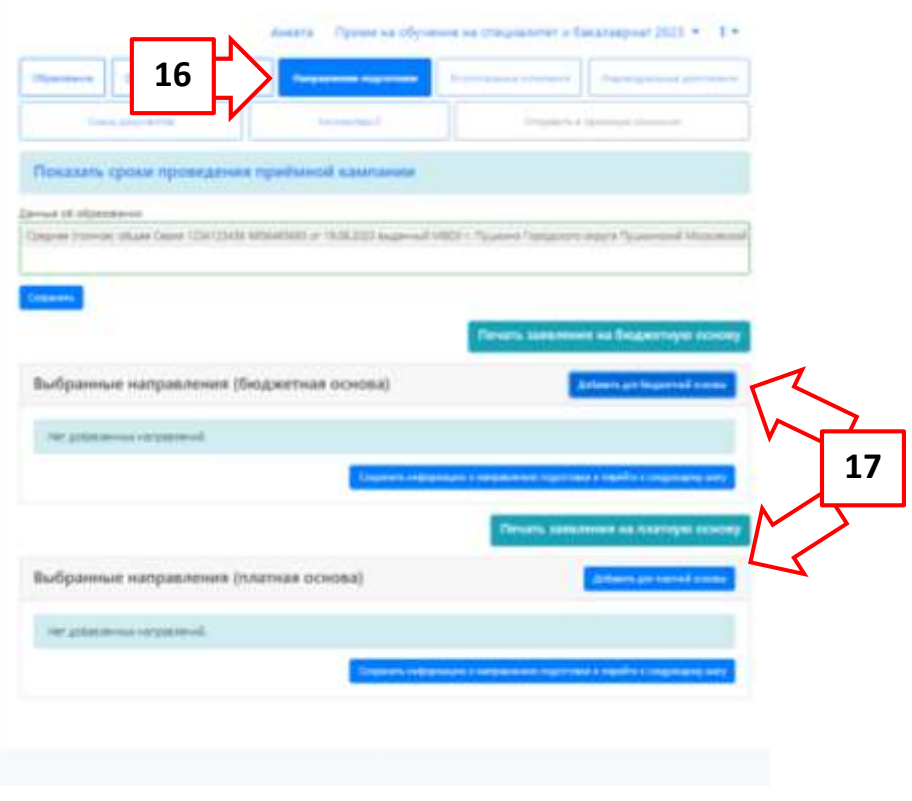

Выберите направление подготовки (специальности) и конкурсные группы в каждом из направлений подготовки (специальностей) и нажмите кнопку **«Добавить»** (21).

*Обратите внимание, что в одном направлении подготовки (специальности) вы можете выбрать несколько конкурсных групп (условий/оснований поступлений).* 

*В 2023 году в ЯГМУ можно подать заявление о приеме на 5 направления подготовки (специальности).* 

## **Направления подготовки (специльности) – это:**

- **«Лечебное дело»,**
- **«Педиатрия»,**
- **«Фармация»,**
- **«Стоматология»,**
- **«Медицинская биохимия»,**
- **«Клиническая психология».**

**Конкурсные группы (условия/основания поступления) – это: общий конкурс (бюджетные места), особое право, целевой прием,**

## **полное возмещение затрат (договор) (в разделе платная основа).**

**В пределах одного направления подготовки (специальности) вы можете выбрать несколько конкурсных групп (условия/оснований поступуления).**

**Напротив, выбранных условий (**отдельная квота/особое право/целевой прием от указанного заказчика (департамента)/ общий конкурс**) необходимо проставить галочки.**

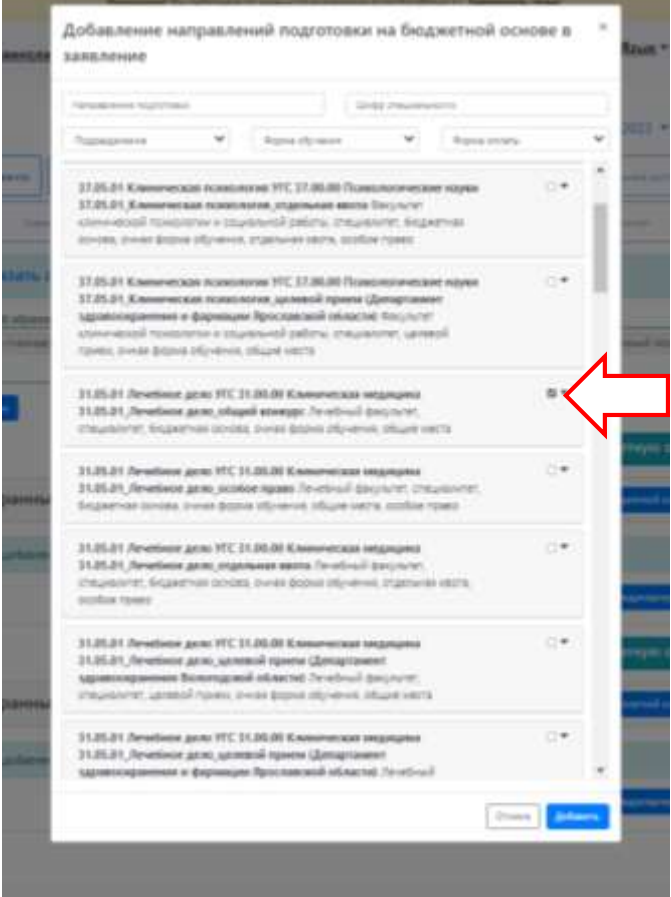

*20.* После добавления направления выберете **«Категория приема»** (18).

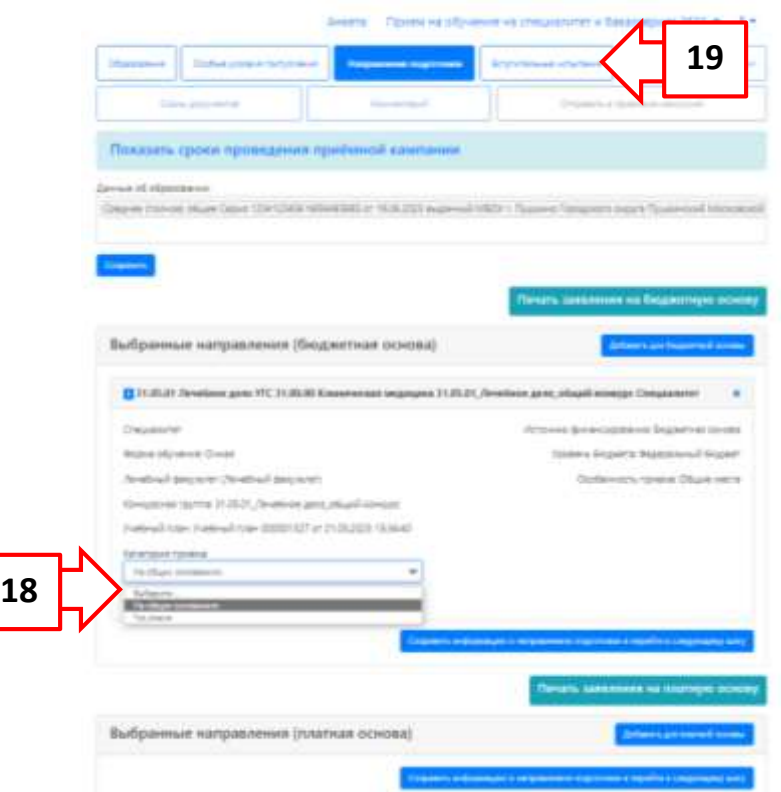

- *21.* После внесения всех интересующих направлений подготовки Вы переходите к следующей вкладке **«Вступительные испытания»** (19).
- *22.* В данной вкладке выберете форму сдачи экзамена: ЕГЭ или Экзамен/Собеседование *(при наличии соответствующего права)* (20).
- *23.* Далее введите в выпавшем перечне результаты своих экзаменов (21).

**Обязательно укажите год сдачи!** В самом конце нажмите кнопку «Сохранить».

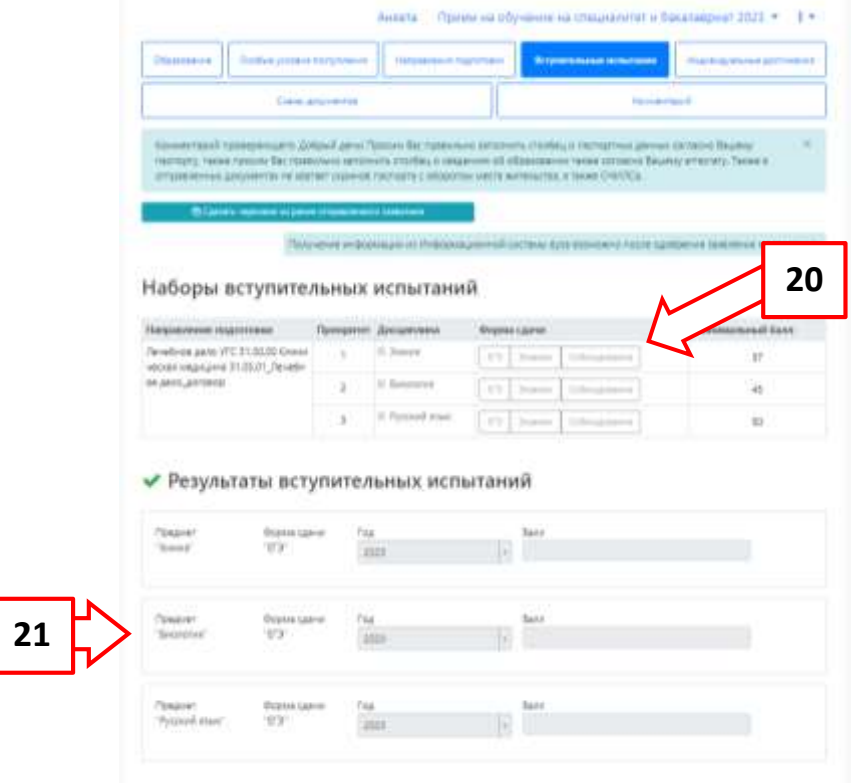

*24.* Во вкладке «Индивидуальные достижения» при их наличии в соответствии с п. 30 Правил приема нажмите кнопку «Добавить» (22).

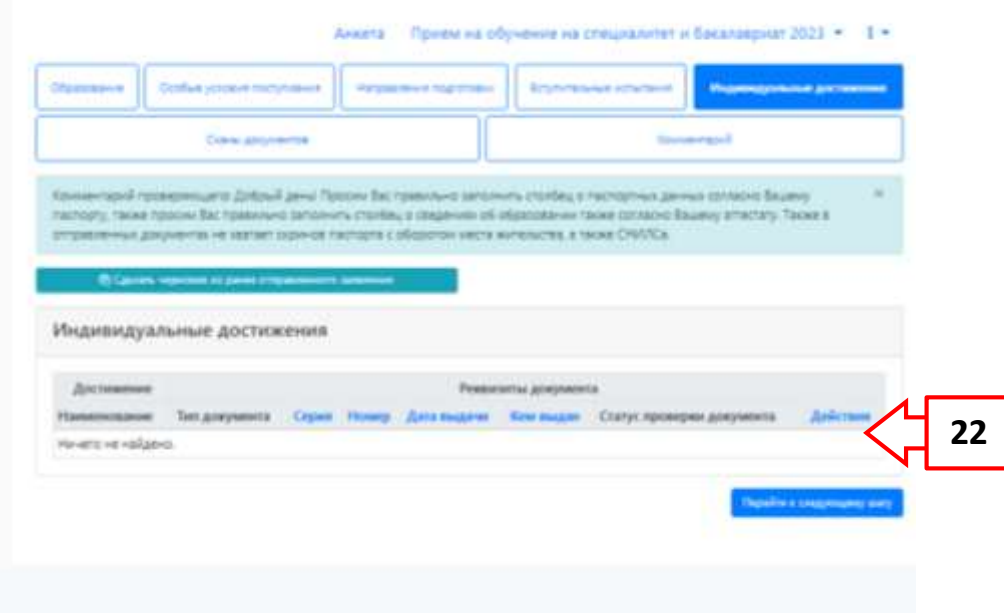

*25.* После внесения всех интересующих направлений подготовки, вступительных испытаний и индивидуальных достижений Вам нудно распечатать (23) бланки заявлений во вкладке *«Направление подготовки»*.

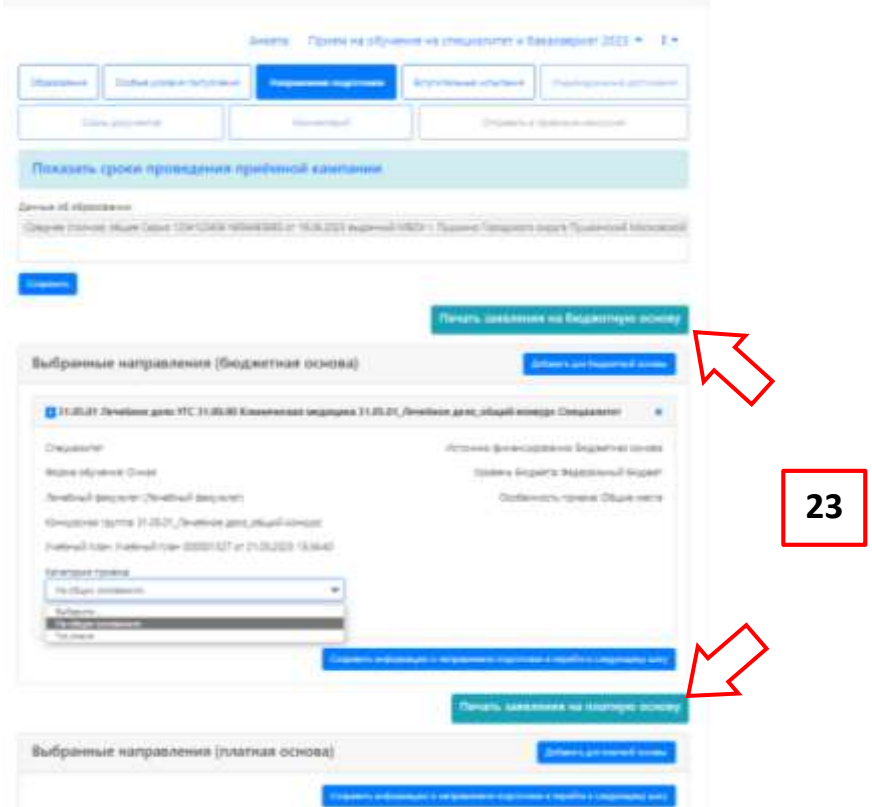

- *26.* Проверьте правильность внесенных Вами данных и подпишите Ваше заявление в *(подпись поступающего)* в нужных разделах.
- *27.* Сан-копии подписанных заявлений необходимо подкрепить в разделе «Сканы документов»

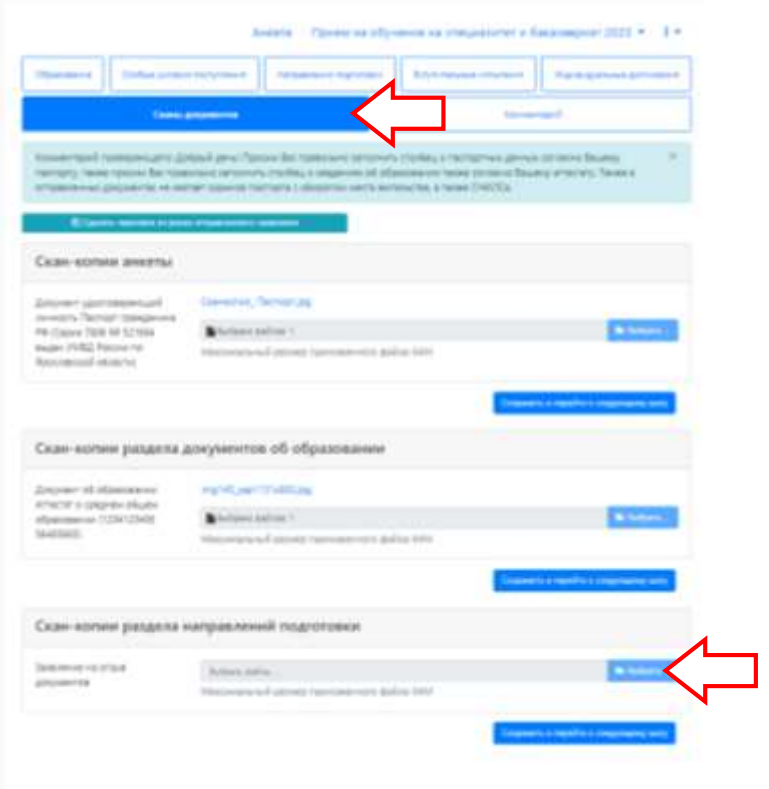

*28.* Во вкладке **«Сканы документов»** убедитесь, что прикрепили все правильно. В заключении нажмите кнопку «**Подать заявление**».

## *Желаем успеха!*